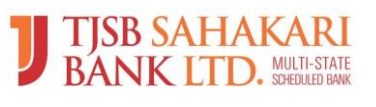

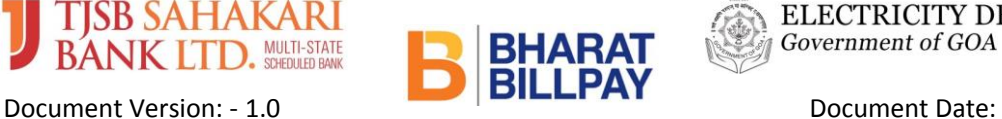

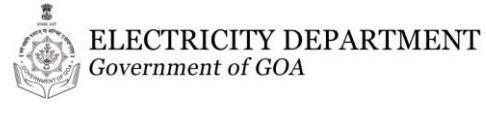

Goa Electricity Department has introduced electricity bill payment facility to its valued consumers through Online mode using various payment options viz: - Debit Card, Credit Card, Net Banking, UPI etc. by associating with TJBS Sahakari Bank Limited. TJSB Sahakari Bank has provided payment gateway facility through Payu Payment Pvt. Ltd for implementation of electricity bill payment through online mode.

Consumer has to use following URL of GOA Electricity department for electricity

bill payment:- https://www.goaelectricity.gov.in/

Screen -01

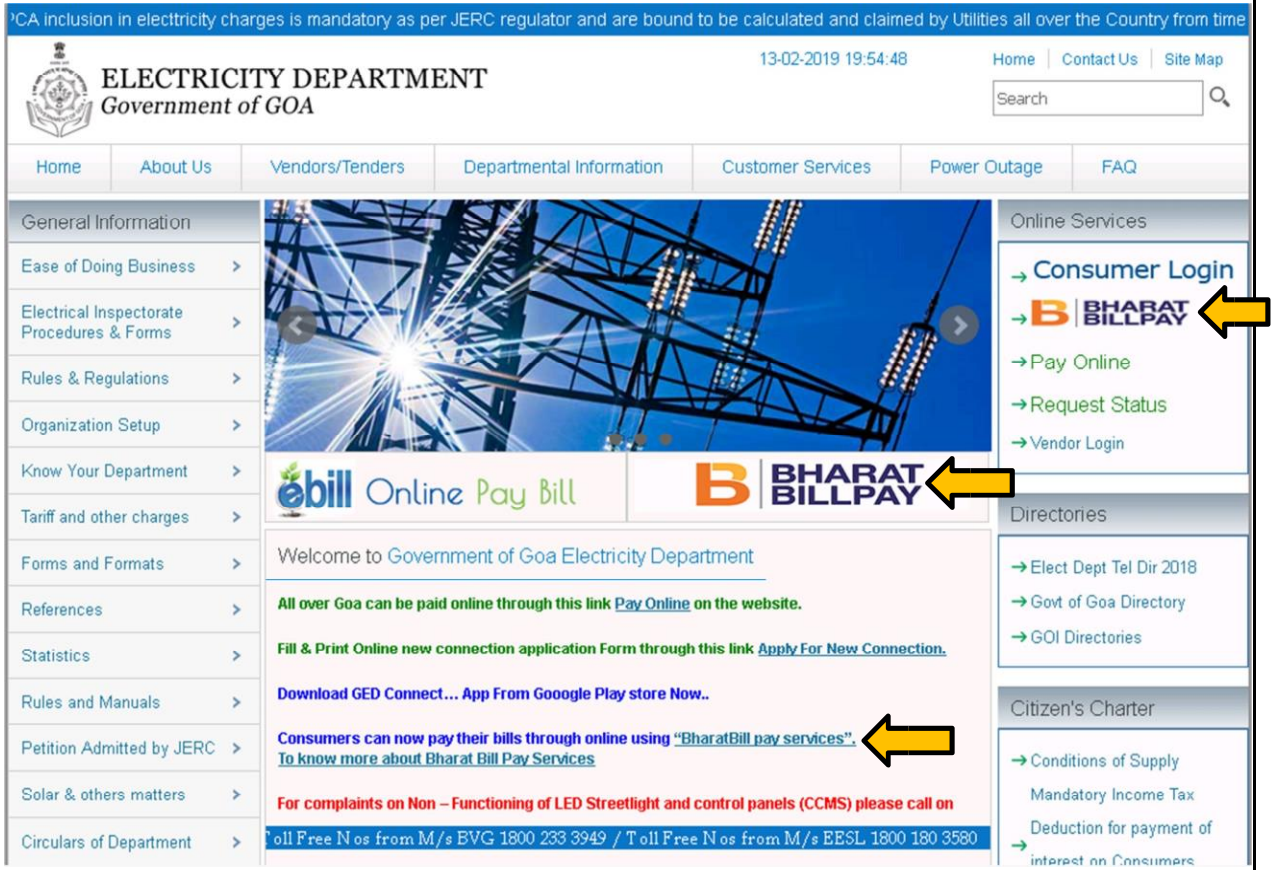

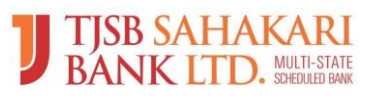

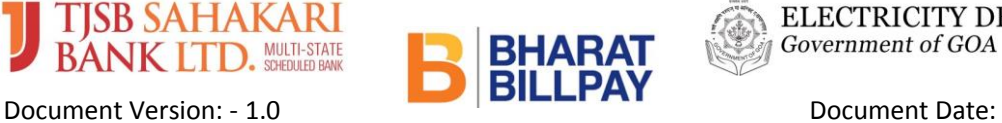

ELECTRICITY DEPARTMENT Government of GOA

豊

12/02/2019

Click on "BHARAT BILL Pay" option following screen-02 will appear:

# Screen-02

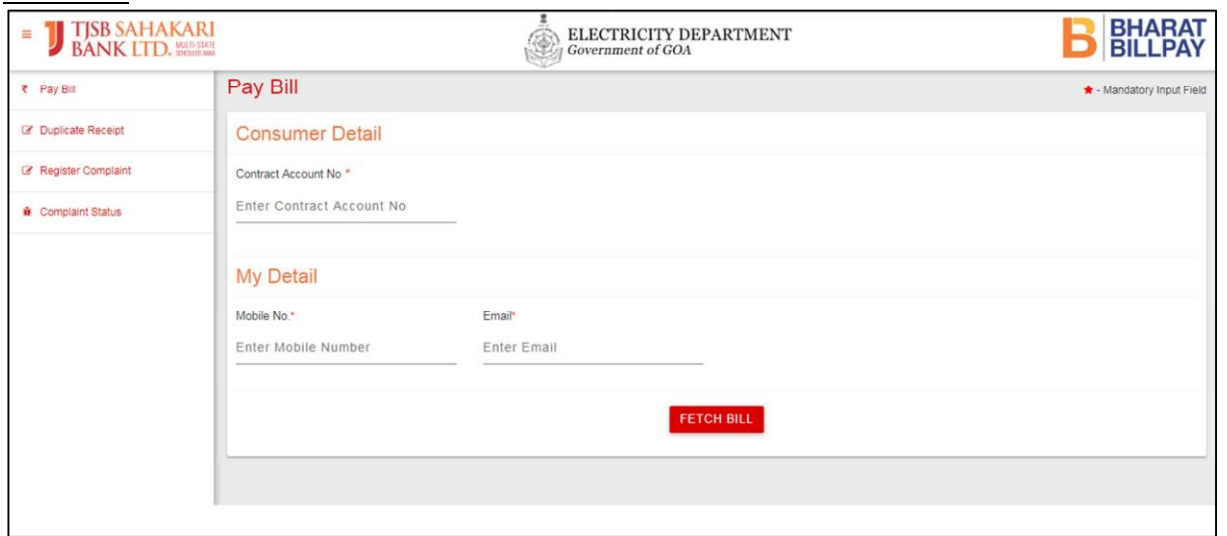

Consumer has to fill-up all the mandatory details as requested in screen-02 like Contract Account Number, Mobile Number, e-mail id etc. and then have to click on "FETCH BILL" button/tab to view the Bill details.

In case If Bill was already paid by the consumer, screen-03 will be displayed with Message as "Payment Received for the Billing, No Bill Due".

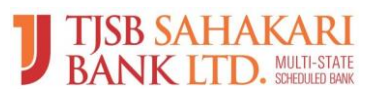

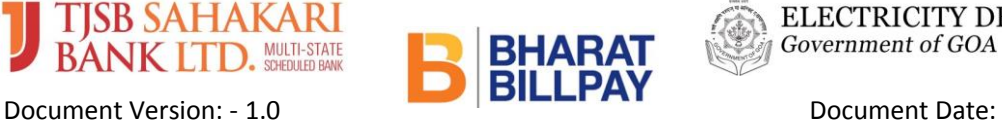

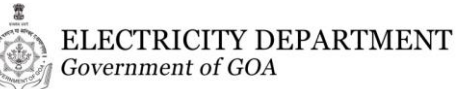

## Screen-03

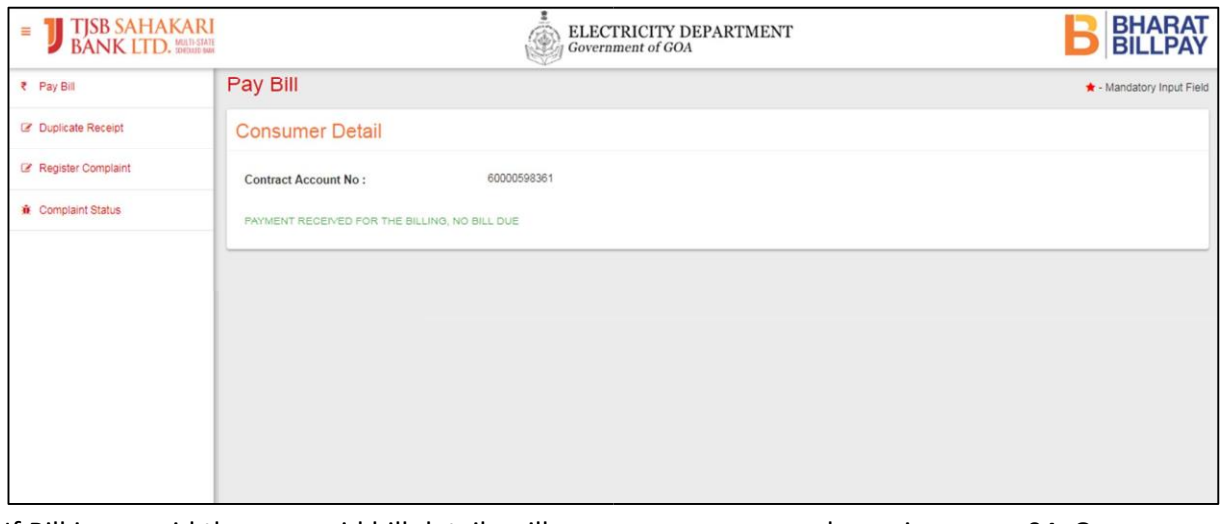

If Bill is un-paid then un-paid bill details will appear on screen as shown in screen-04. Once bill details get confirmed by the consumer then only proceed for bill payment by click on PAY button/tab.

## Screen-04

![](_page_2_Picture_59.jpeg)

After clicking on PAY button/tab system will re-direct consumer on the page of Payment Gateway as shown in below screen-05 with multiple payment options like Debit Card, Credit Card Net Banking etc.

![](_page_3_Picture_0.jpeg)

Document Version: - 1.0 **Die President Date:** Document Date: 12/02/2019

## Screen-05

![](_page_3_Picture_59.jpeg)

![](_page_3_Picture_4.jpeg)

ELECTRICITY DEPARTMENT Government of GOA

![](_page_3_Picture_60.jpeg)

After Successful bill payment, system will generate bill payment receipt as shown in screen-06. Unique Transaction ID will also be shown on bill payment receipt as displayed in screen06. Consumer has to use Transaction ID mentioned on receipt for further communication with GOA Electricity Department. Consumer can download the receipt by clicking on "DOWNLOAD RECEIPT" button/tab. In addition to this consumer will also receive SMS on successful payment on the mobile number he/she has entered by the time of bill fetching.

![](_page_4_Picture_0.jpeg)

![](_page_4_Picture_1.jpeg)

ELECTRICITY DEPARTMENT Government of GOA

豊

![](_page_4_Picture_131.jpeg)

Consumer can able to generate duplicate Receipt using "Duplicate Receipt" option by clicking on Top left hand panel. Following screen will be appearing after selecting Receipt" option. Please enter " Transaction Id" as shown in above screen and click on "DOWNLOAD RECEIPT" button/tab.

## Screen-07

![](_page_4_Picture_132.jpeg)

After click on "RECEIPT" button/tab system will generate Duplicate Receipt. Refer Screen-08:-

![](_page_5_Picture_0.jpeg)

![](_page_5_Picture_1.jpeg)

![](_page_5_Picture_2.jpeg)

ELECTRICITY DEPARTMENT

![](_page_5_Picture_51.jpeg)

Consumer can download or print the receipt as per his/her requirement.

-------------------------------- End of Document -----------------------------------------